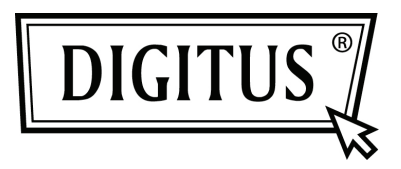

## **CONVERTISSEUR USB - SERIE**

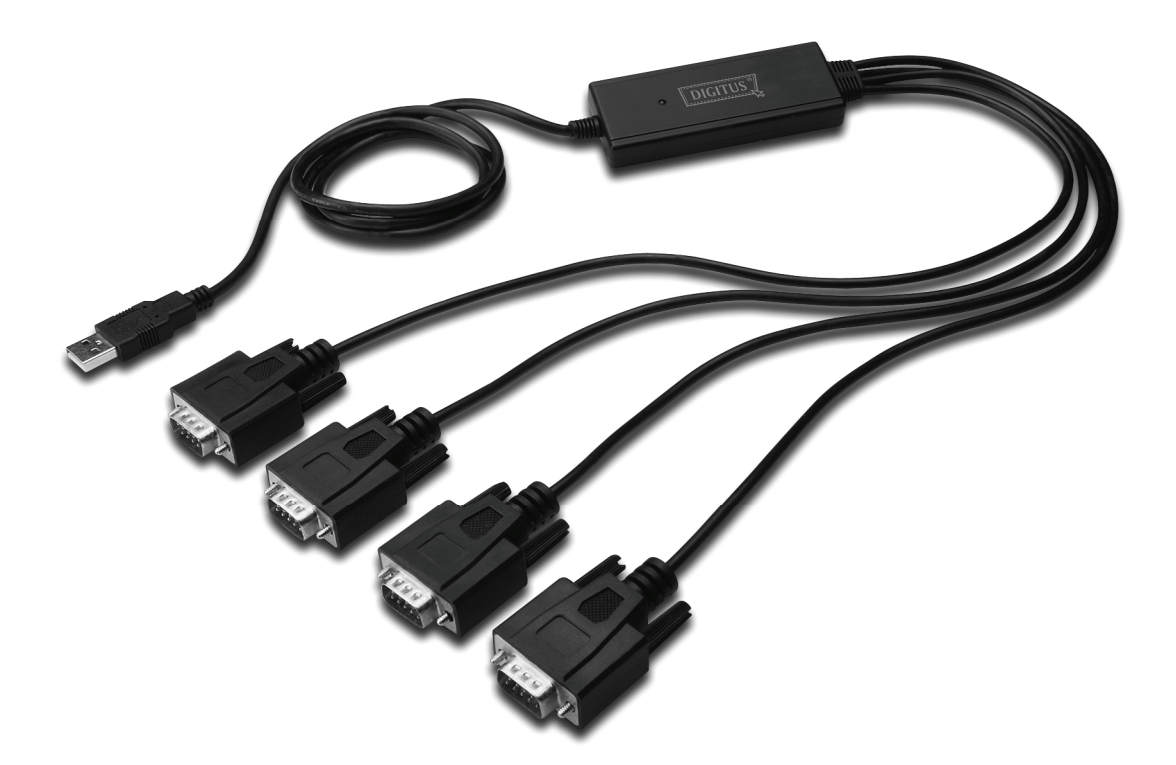

**Guide d'installation rapide Windows 2000/XP DA-70159**

- Étape 1 : Insérez le CD du pilote de ce produit dans le lecteur CD
- Étape 2 : branchez le dispositif dans un port USB de votre PC, et utilisez l'assistant nouveau matériel trouvé.
- Étape 3: Sélectionnez "No, not this time" , cliquez sur "Next" pour continuer.

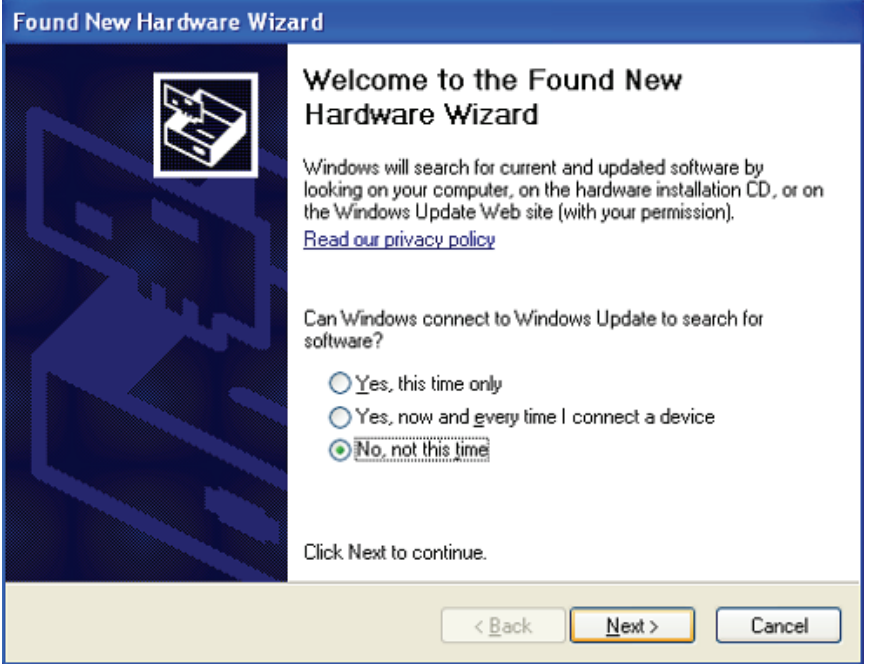

Étape 4: Sélectionnez Select "Install from a list or specific location (Advanced)" , cliquez sur "Suivant" pour continuer.

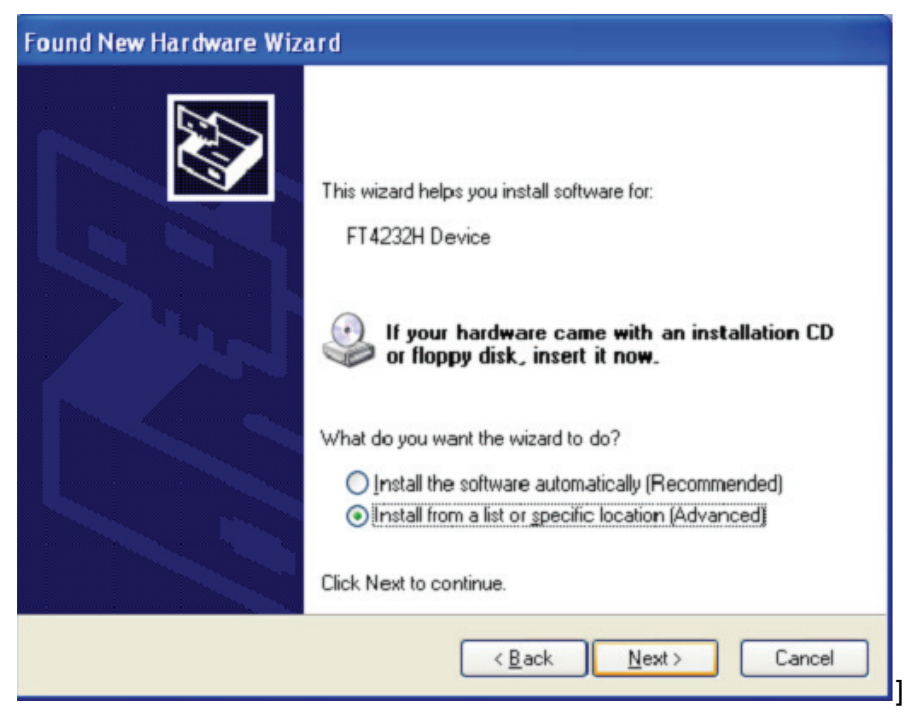

Étape 5: Sélectionnez "Include this location in the search", cliquez sur "Browse" et sélectionnez le pilote correspondant au Systèmes d'exploitation sur le CD. Cliquez sur "Next" pour continuer

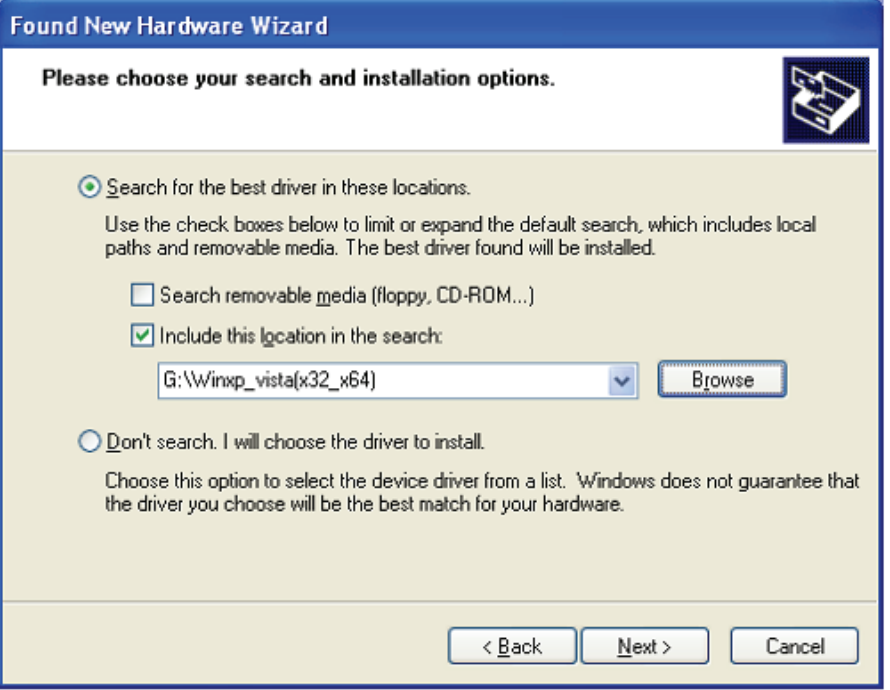

- Étape 6: Recherche automatique du pilote correspondant sur le CD.
- Étape 7: Le logiciel que vous installez pour ce matériel. Cliquez sur "Continue Anyway" pour continuer **Hardware Installation**

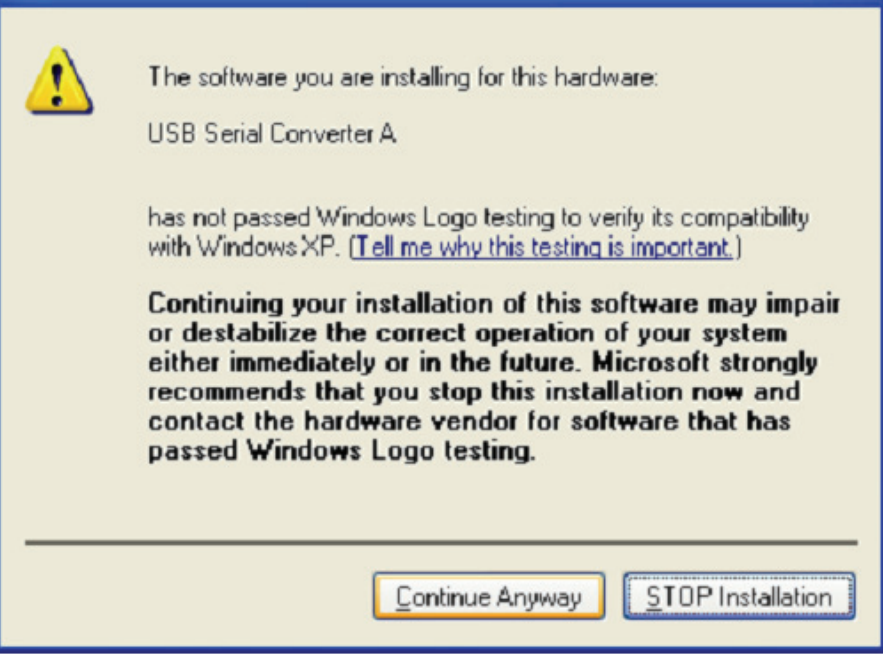

Étape 8: L'assistant lance l'installation et copie les fichiers sur votre système

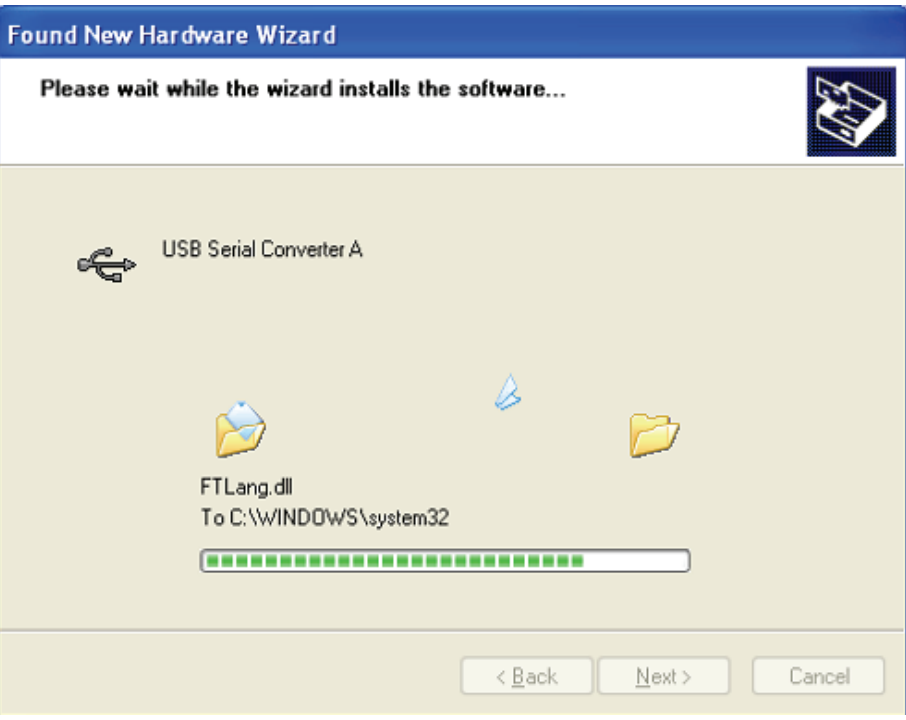

Étape 9: Cliquez sur "Finish" pour terminer l'installation.

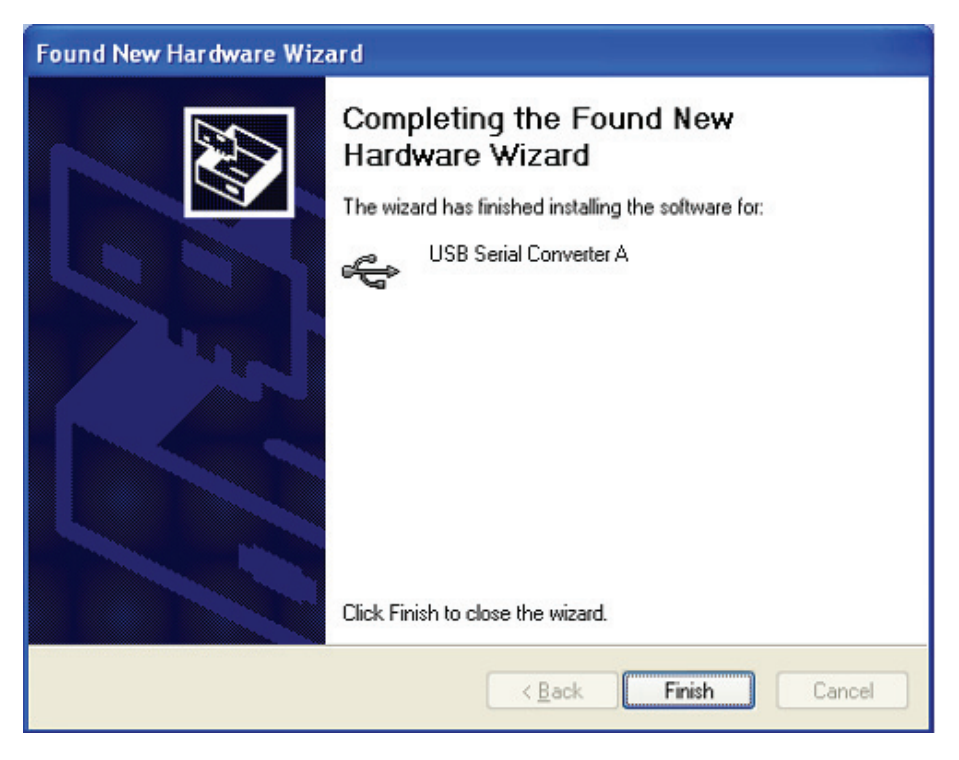

Étape 10: Trouvez le nouveau Hardware

Étape 11: Sélectionnez "No, not this time" , cliquez sur "Next" pour continuer.

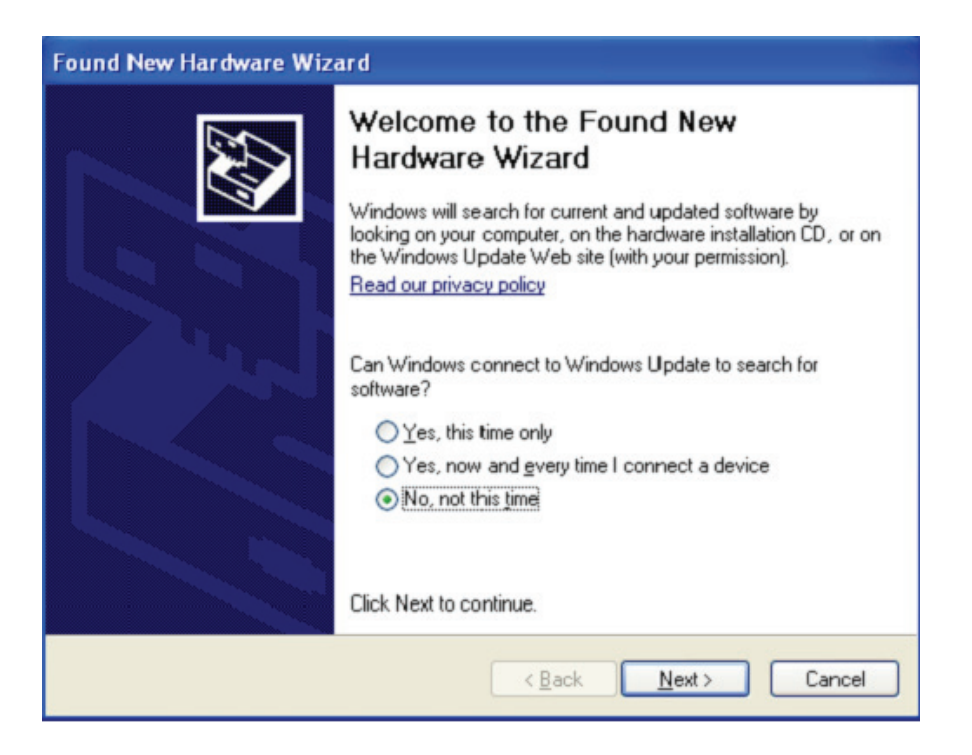

Étape 12: Sélectionnez Select "Install from a list or specific location (Advanced)", cliquez sur "Suivant" pour continuer.

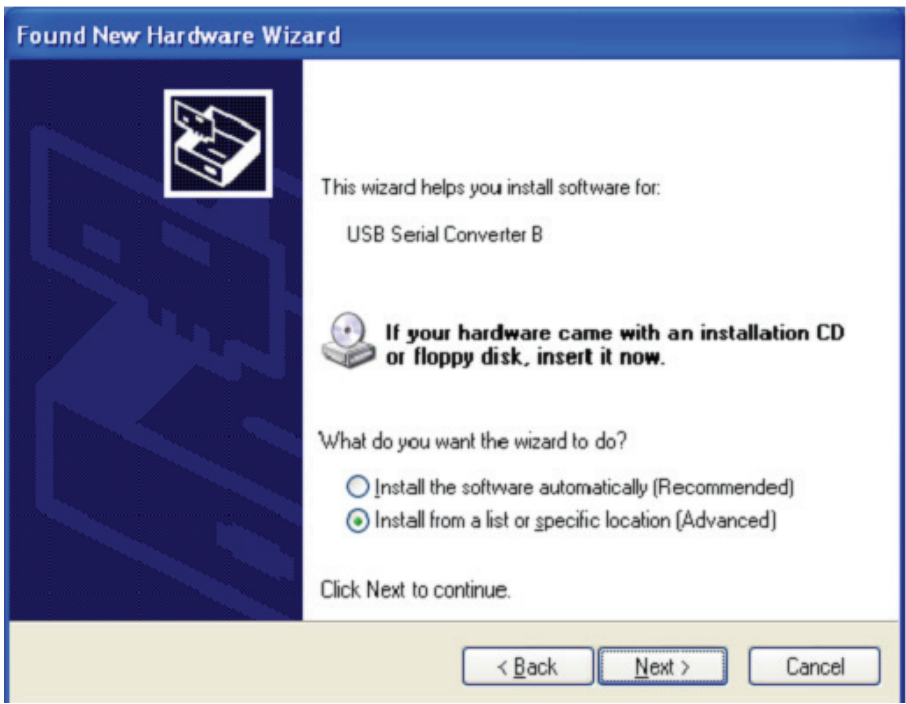

Étape13: Sélectionnez "Include this location in the search", cliquez sur "Browse" et sélectionnez le pilote correspondant au Systèmes d'exploitation sur le CD. Cliquez sur "Next" pour continuer

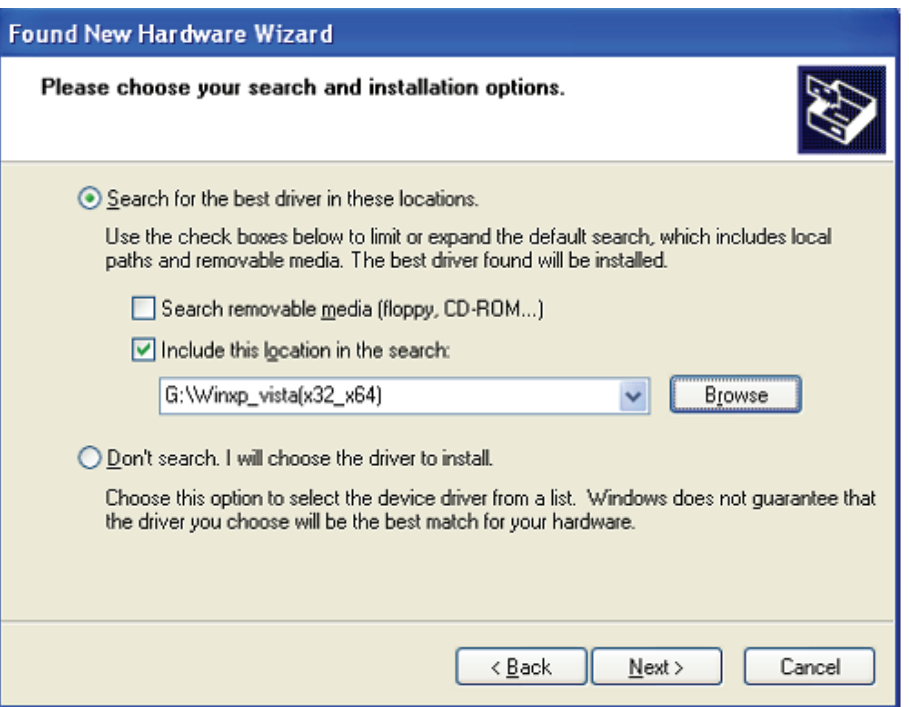

- Étape14: Recherche automatique du pilote correspondant sur le CD.
- Étape15: Le logiciel que vous installez pour ce matériel. Cliquez sur "Continue Anyway" pour continuer

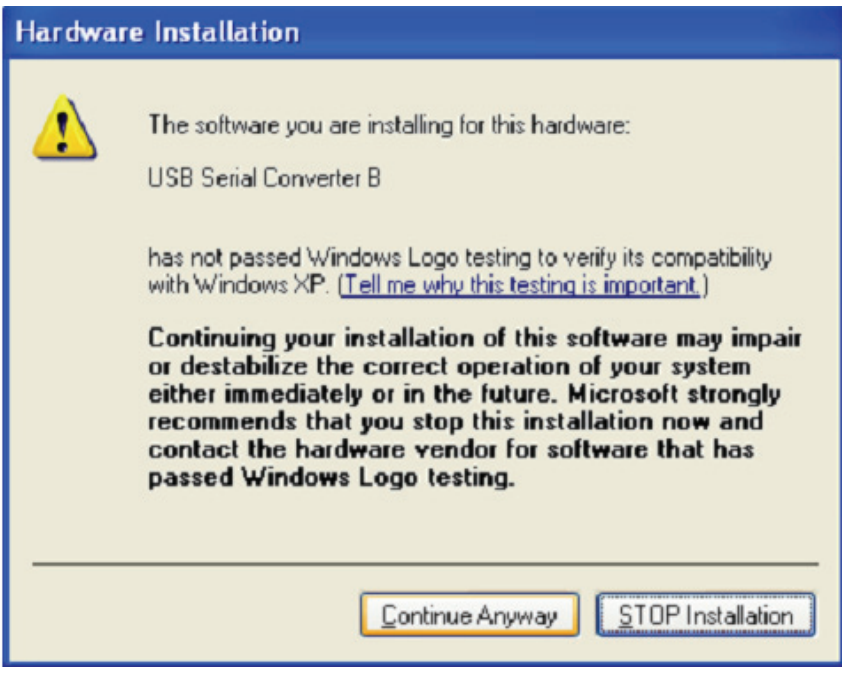

Étape 16: L'assistant lance l'installation et copie les fichiers sur votre système

Étape17: Cliquez sur "Finish" pour terminer l'installation.

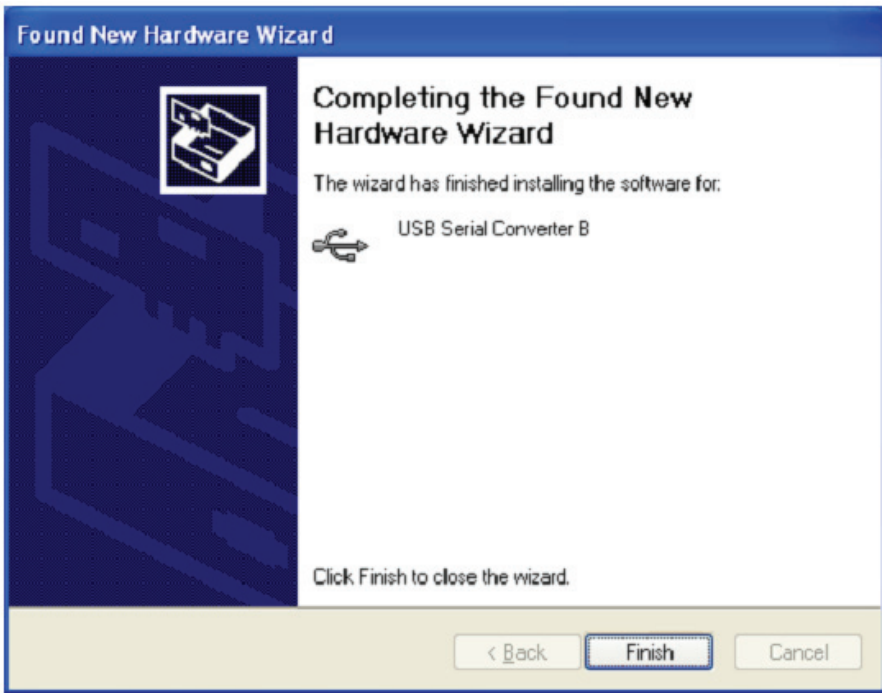

- Étape 18: Trouvez le nouveau Hardware
- Étape 19: Sélectionnez "No, not this time" , cliquez sur "Next" pour continuer.

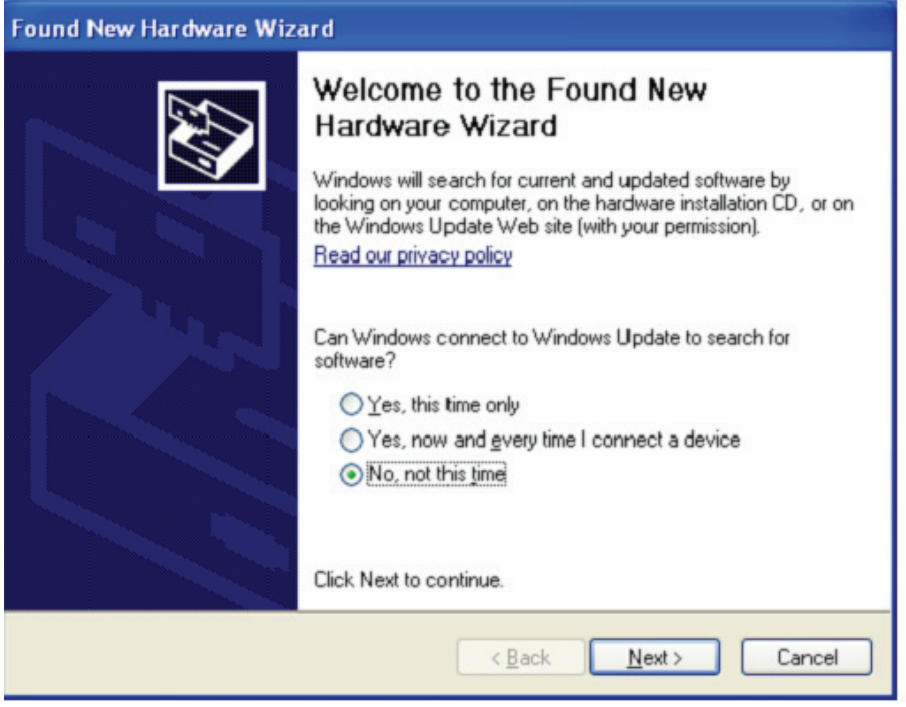

Étape 20: Sélectionnez "Install from a list or specific location (Advanced)", cliquez sur "next" pour continuer.

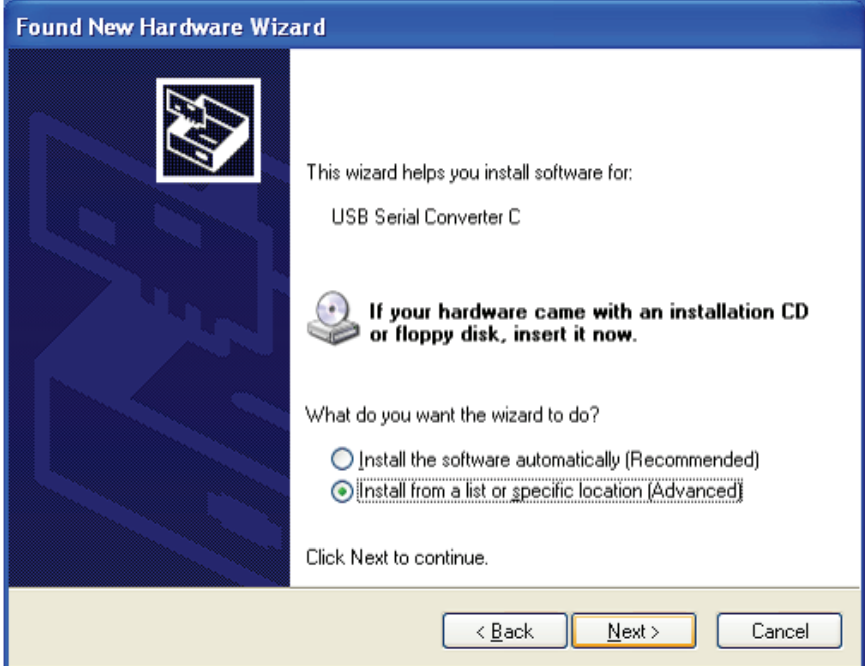

Étape 21: Sélectionnez "Include this location in the search", cliquez sur "Browse" et sélectionnez le pilote correspondant au Systèmes d'exploitation sur le CD. Cliquez sur "Next" pour continuer

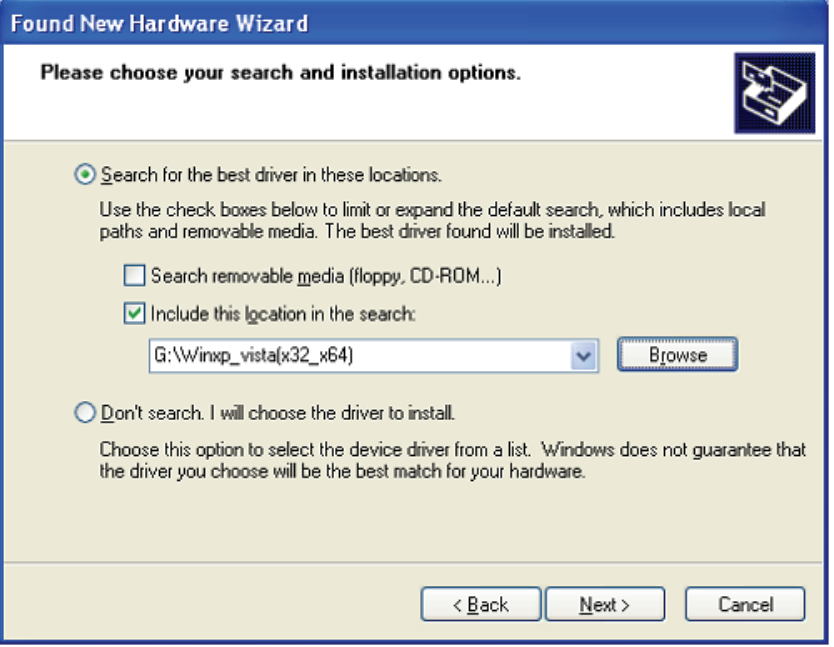

Étape 22: Recherche automatique du pilote correspondant sur le CD.

Étape 23: Le logiciel que vous installez pour ce matériel. Cliquez sur "Continue Anyway" pour continuer

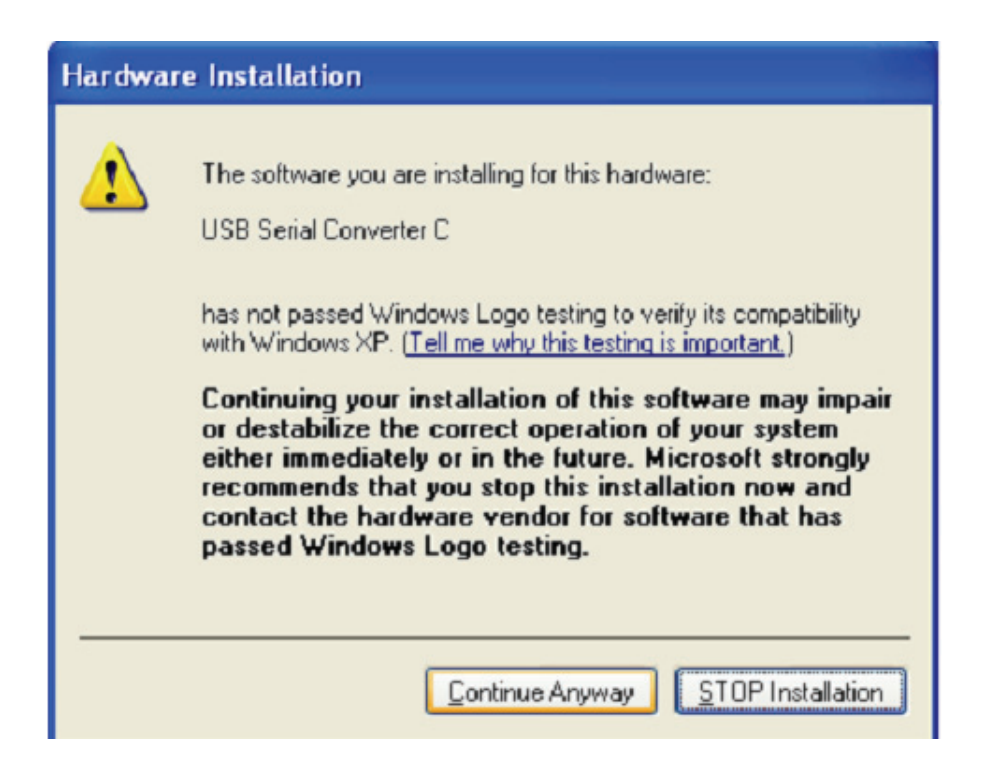

- Étape 24: L'assistant lance l'installation et copie les fichiers sur votre système
- Étape 25: Cliquez sur "Finish" pour terminer l'installation.

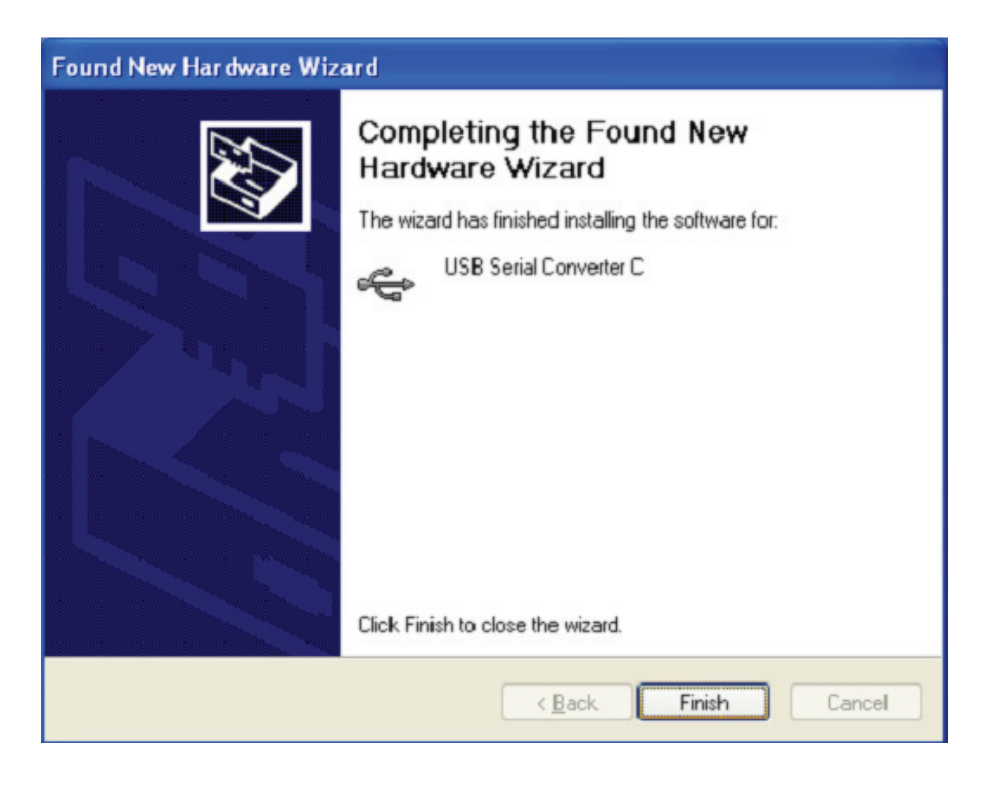

Étape 26: Trouvez le nouveau Hardware

Étape 27: Sélectionnez "No, not this time" , cliquez sur "Next" pour continuer.

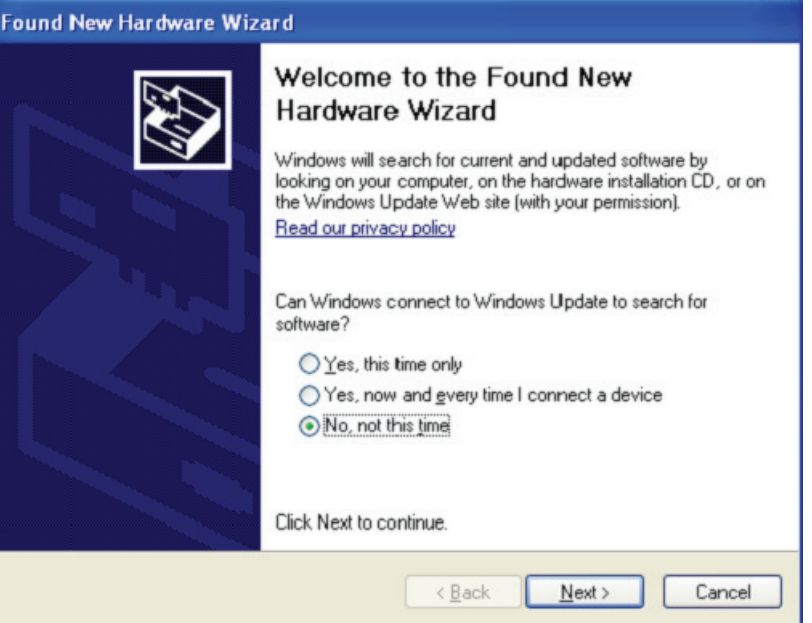

Étape 28: Sélectionnez Select "Install from a list or specific location (Advanced)", cliquez sur "Suivant" pour continuer.

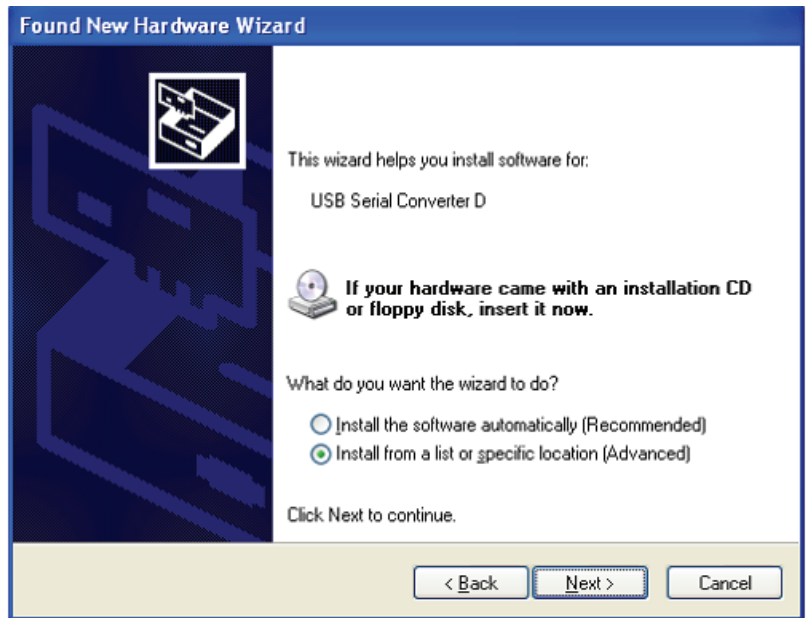

Étape 29: Sélectionnez "Include this location in the search", cliquez sur "Browse" et sélectionnez le pilote correspondant au Systèmes d'exploitation sur le CD. Cliquez sur "Next" pour continuer

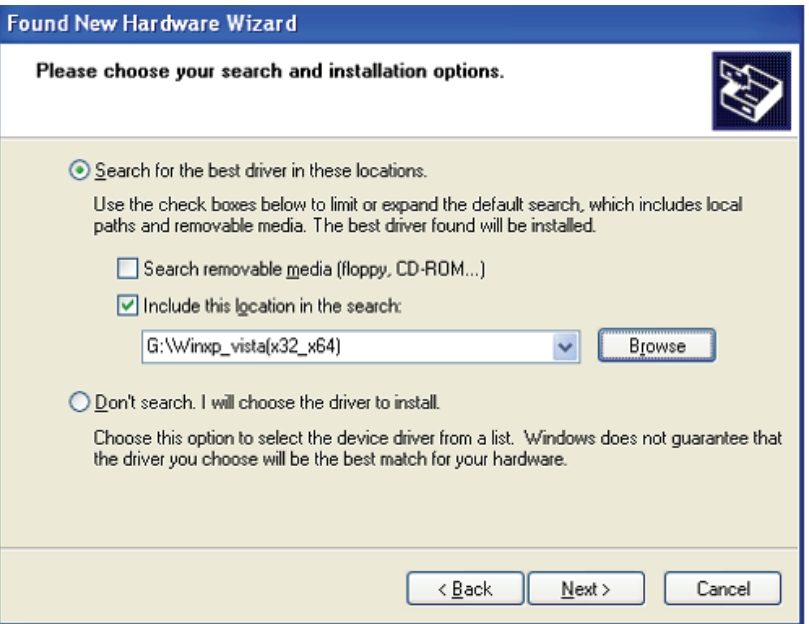

- Étape 30: Recherche automatique du pilote correspondant sur le CD.
- Étape 31: Le logiciel que vous installez pour ce matériel. Cliquez sur "Continue Anyway" pour continuer

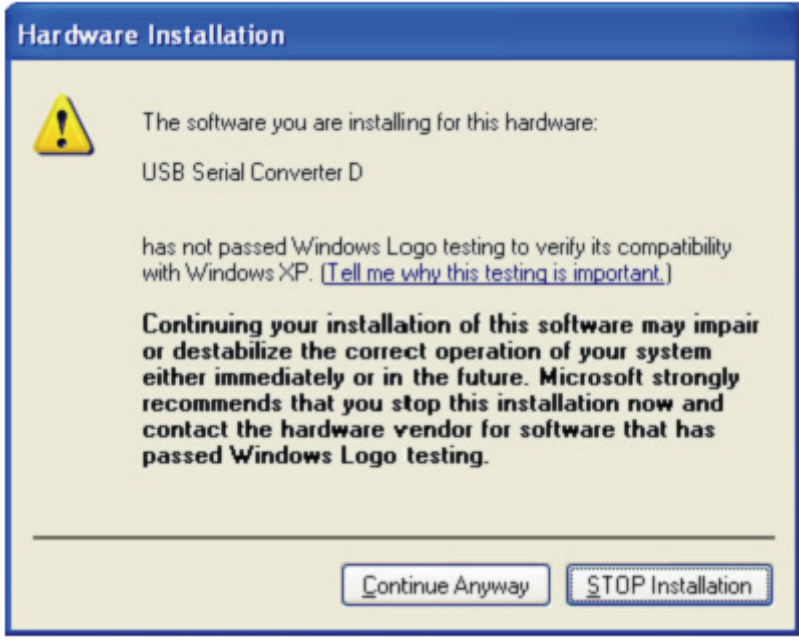

Étape 32: L'assistant lance l'installation et copie les fichiers sur votre système

Étape 33: Cliquez sur "Finish" pour terminer l'installation.

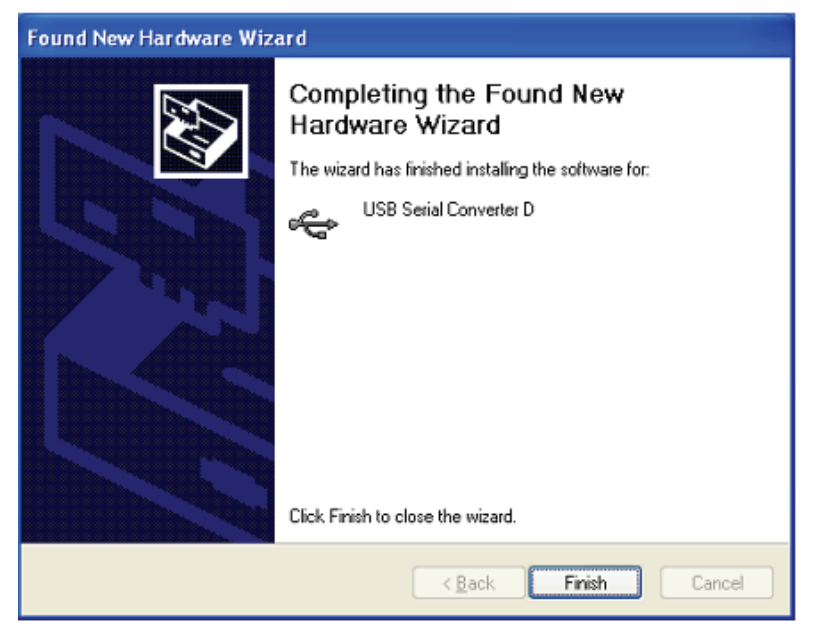

- Étape 34: Trouvez le nouveau Hardware
- Étape 35: Sélectionnez "No, not this time" , cliquez sur "Next" pour continuer.

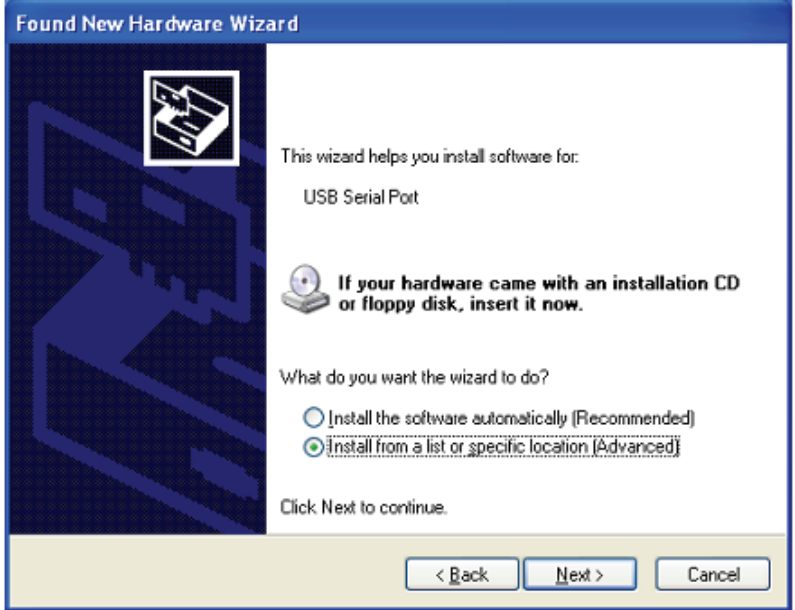

Étape 36: Sélectionnez Select "Install from a list or specific location (Advanced)", cliquez sur "Suivant" pour continuer.

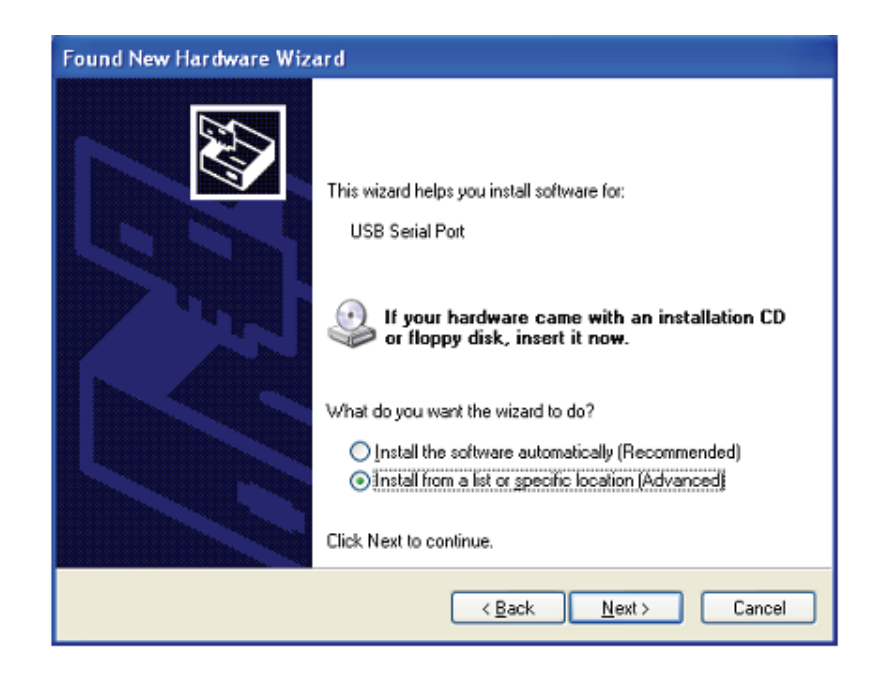

Étape 37: Sélectionnez "Include this location in the search", cliquez sur "Browse" et sélectionnez le pilote correspondant au Systèmes d'exploitation sur le CD. Cliquez sur "Next" pour continuer

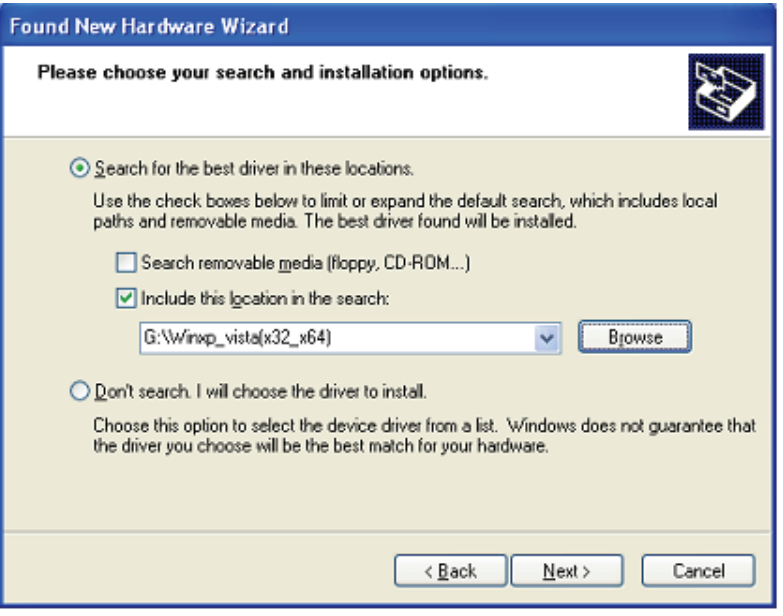

Étape 38: Recherche automatique du pilote correspondant sur le CD.

Étape 39: Le logiciel que vous installez pour ce matériel. Cliquez sur "Continue Anyway" pour continuer

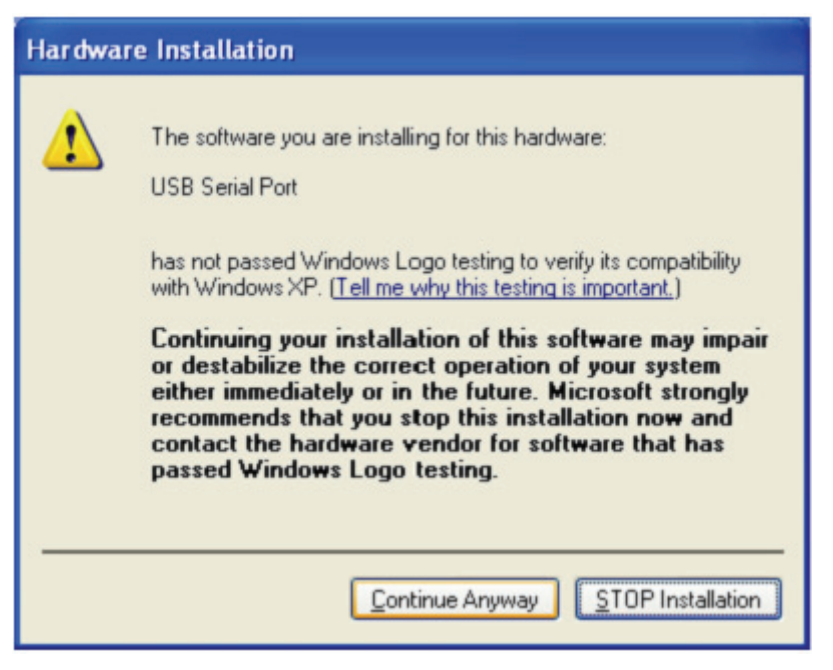

- Étape 40: L'assistant lance l'installation et copie les fichiers sur votre système
- Étape 41: Cliquez sur "Finish" pour terminer l'installation.

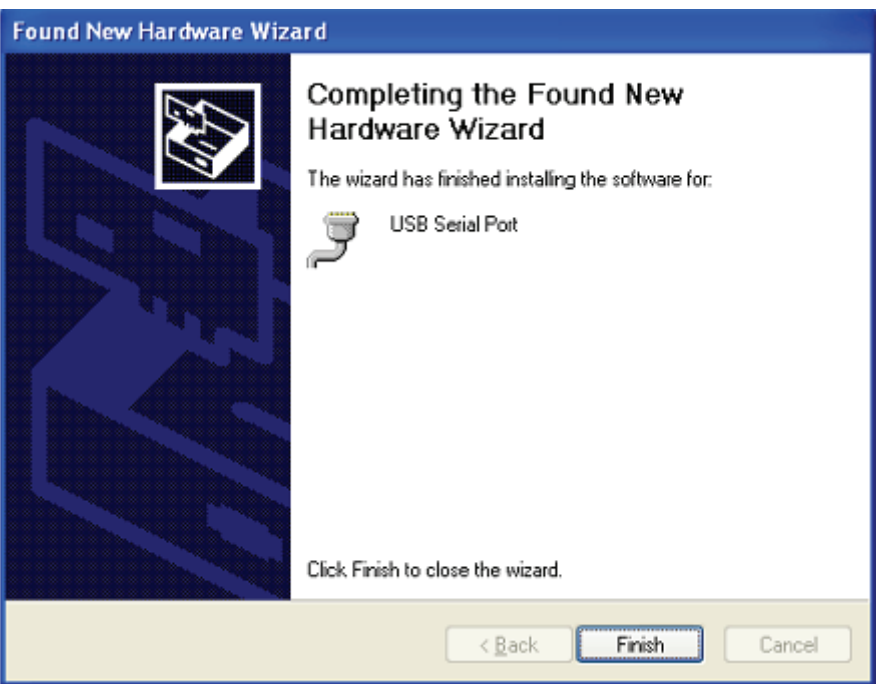

Étape 42: Trouvez le nouveau Hardware

Étape 43: Sélectionnez "No, not this time" , cliquez sur "Next" pour continuer.

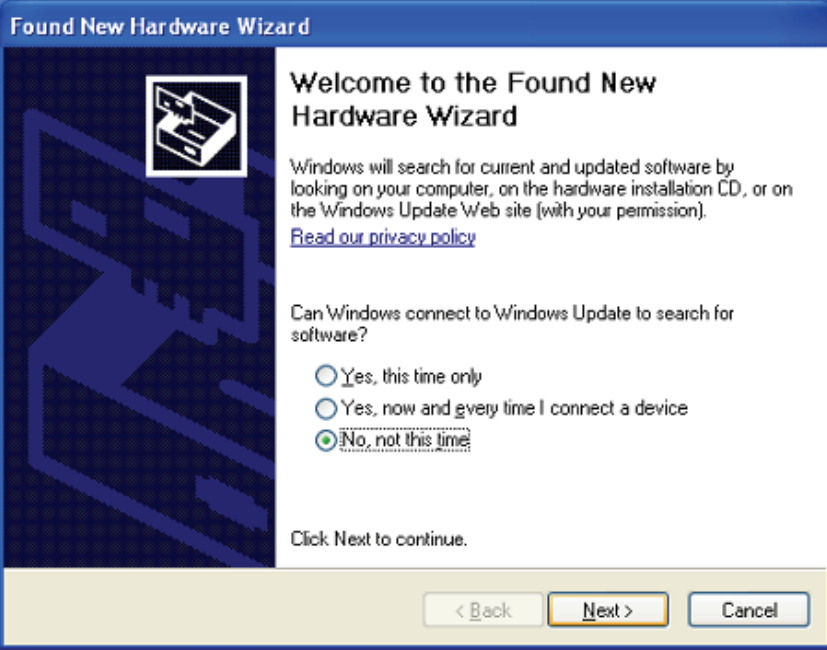

Étape 44: Sélectionnez Select "Install from a list or specific location (Advanced)", cliquez sur "Suivant" pour continuer.

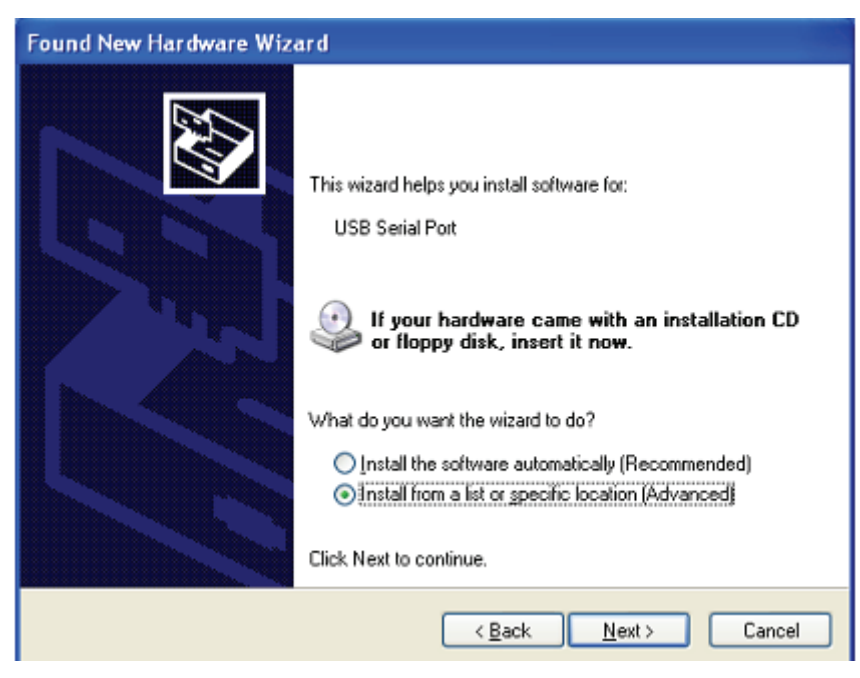

Étape 45: Sélectionnez "Include this location in the search", cliquez sur "Browse" et sélectionnez le pilote correspondant au Systèmes d'exploitation sur le CD. Cliquez sur "Next" pour continuer

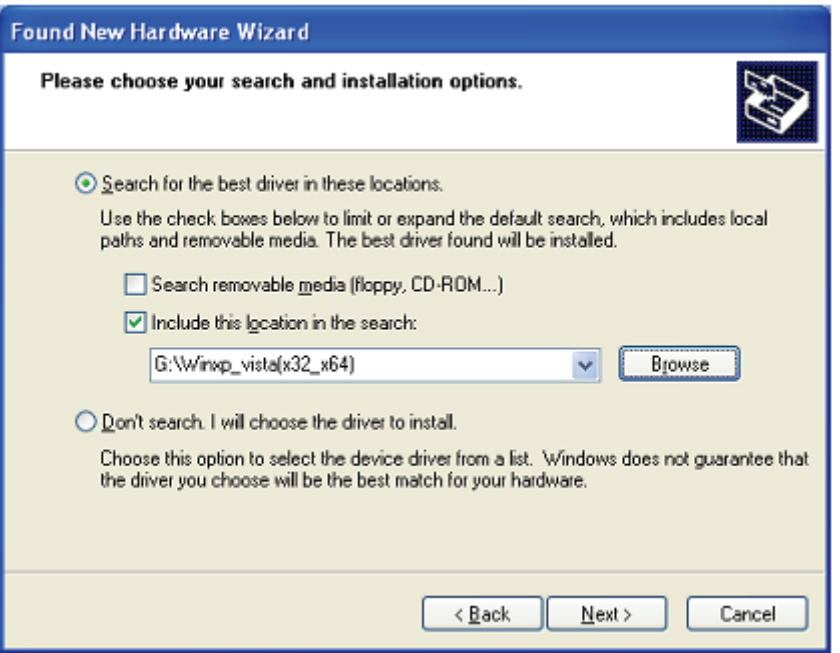

Étape 46: Recherche automatique du pilote correspondant sur le CD.

Étape 47: Le logiciel que vous installez pour ce matériel. Cliquez sur "Continue Anyway" pour continuer.

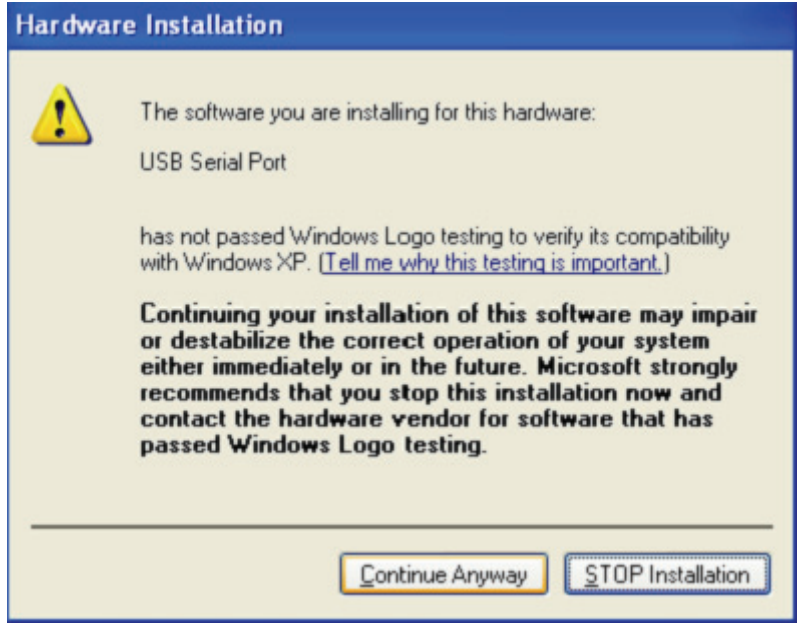

Étape 48: L'assistant lance l'installation et copie les fichiers sur votre système

Étape 49: Cliquez sur "Finish" pour terminer l'installation.

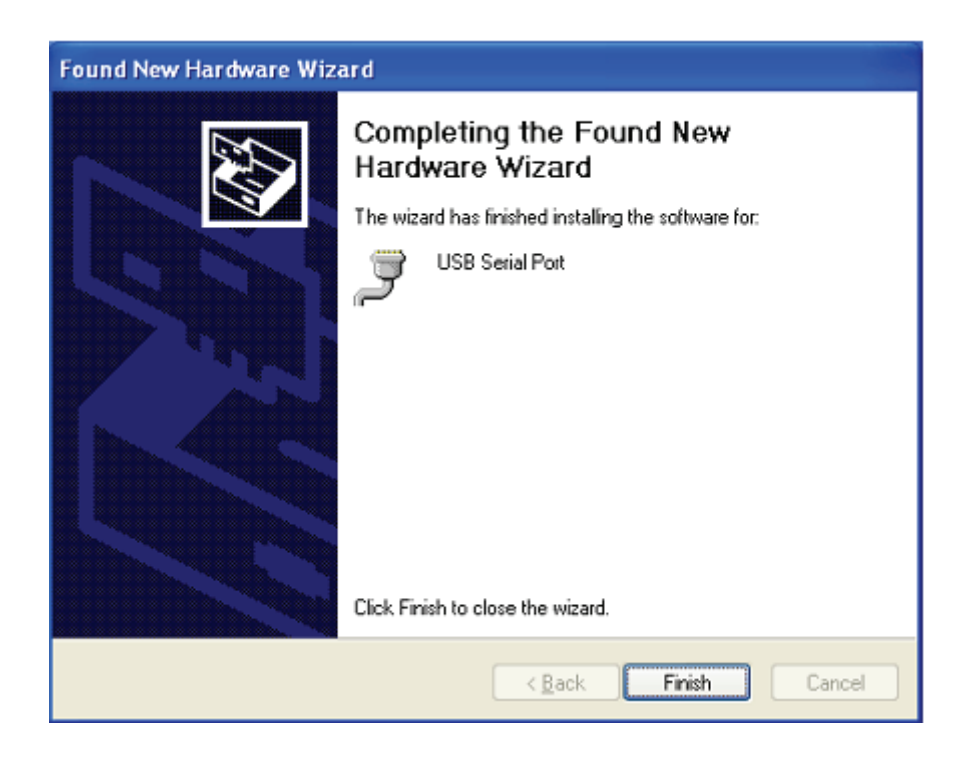

- Étape 50: Trouvez le nouveau Hardware
- Étape 51: Sélectionnez "No, not this time" , cliquez sur "Next" pour continuer.

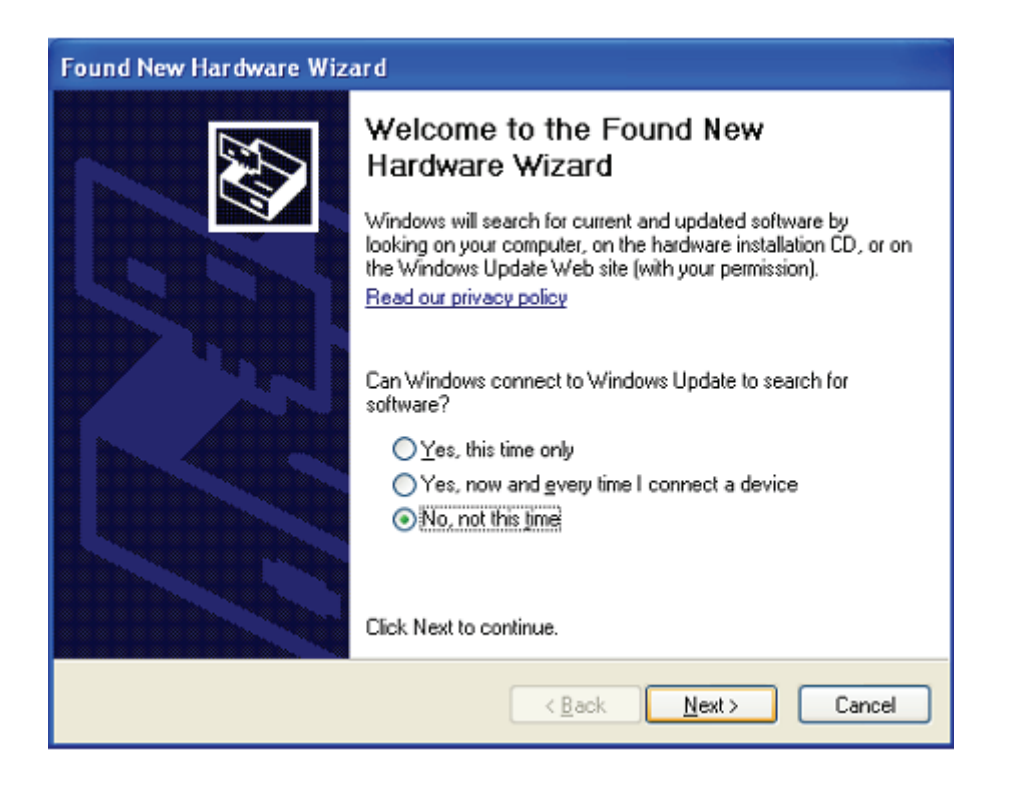

Étape 52: Sélectionnez Select "Install from a list or specific location (Advanced)", cliquez sur "Suivant" pour continuer.

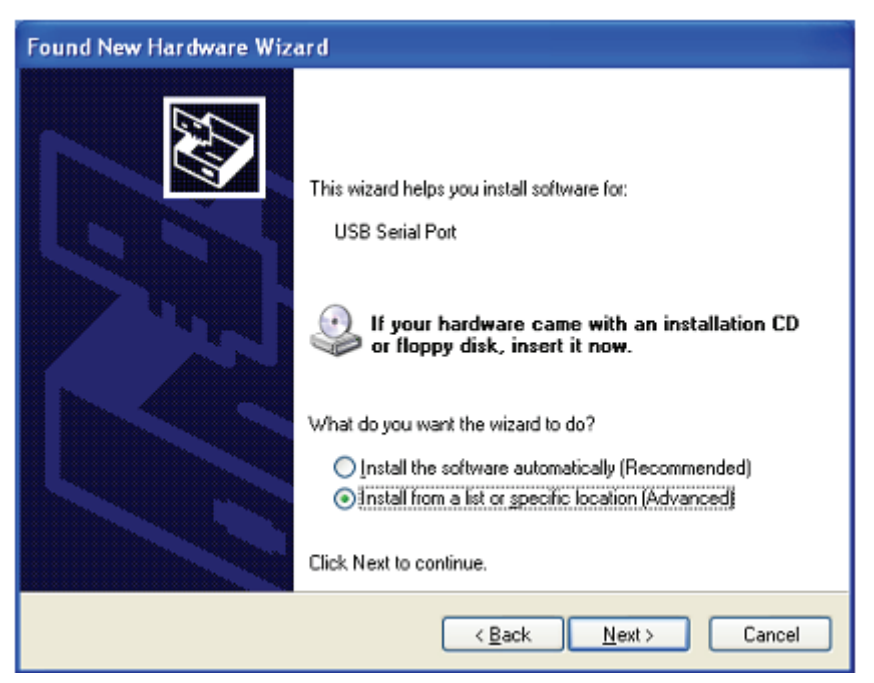

Étape 53: Sélectionnez "Include this location in the search", cliquez sur "Browse" et sélectionnez le pilote correspondant au Systèmes d'exploitation sur le CD. Cliquez sur "Next" pour continuer

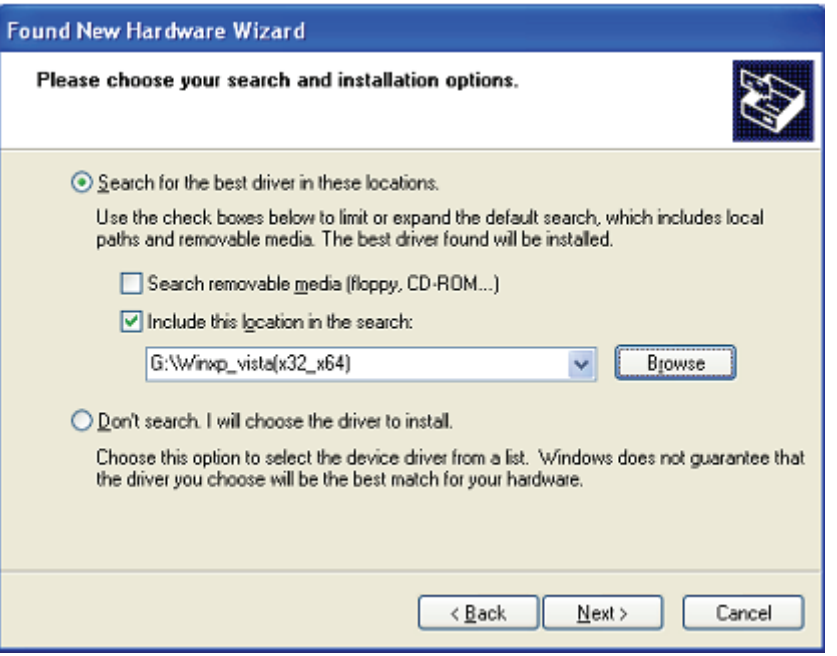

Étape 54: Recherche automatique du pilote correspondant sur le CD.

Étape 55: Le logiciel que vous installez pour ce matériel. Cliquez sur "Continue Anyway" pour continuer

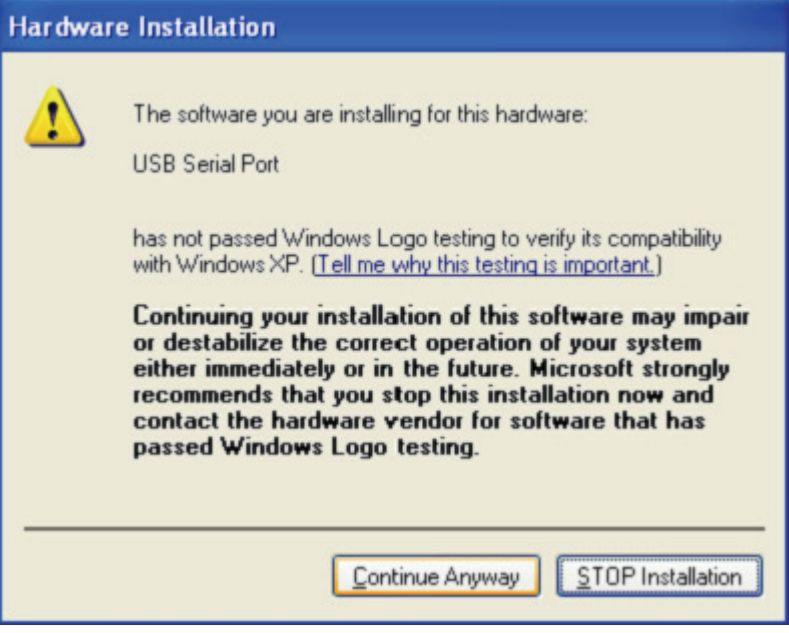

- Étape 56: L'assistant lance l'installation et copie les fichiers sur votre système
- Étape 57: Cliquez sur "Finish" pour terminer l'installation.

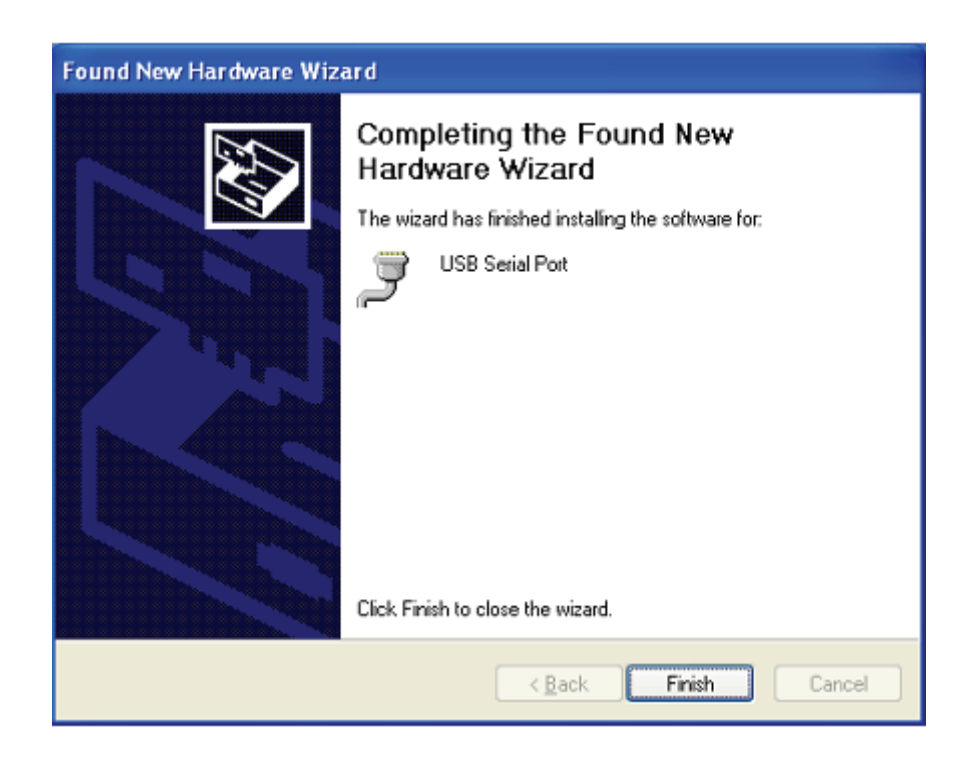

Étape 58: Trouvez le nouveau Hardware

Étape 59: Sélectionnez "No, not this time" , cliquez sur "Next" pour continuer.

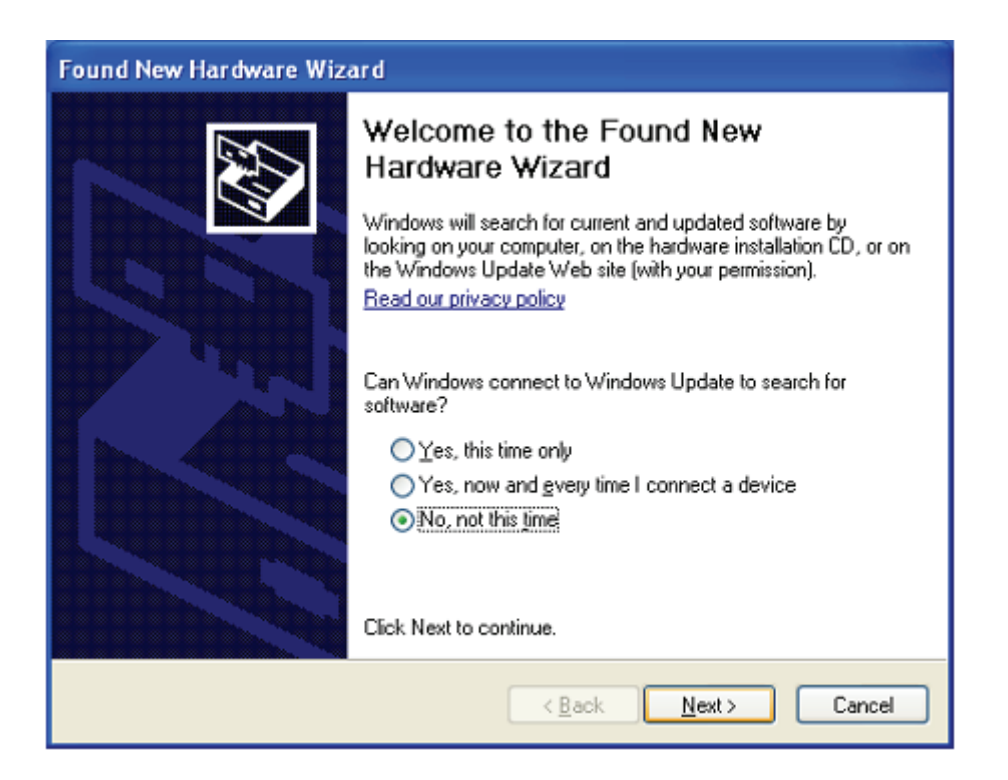

Étape 60: Sélectionnez Select "Install from a list or specific location (Advanced)", cliquez sur "Suivant" pour continuer.

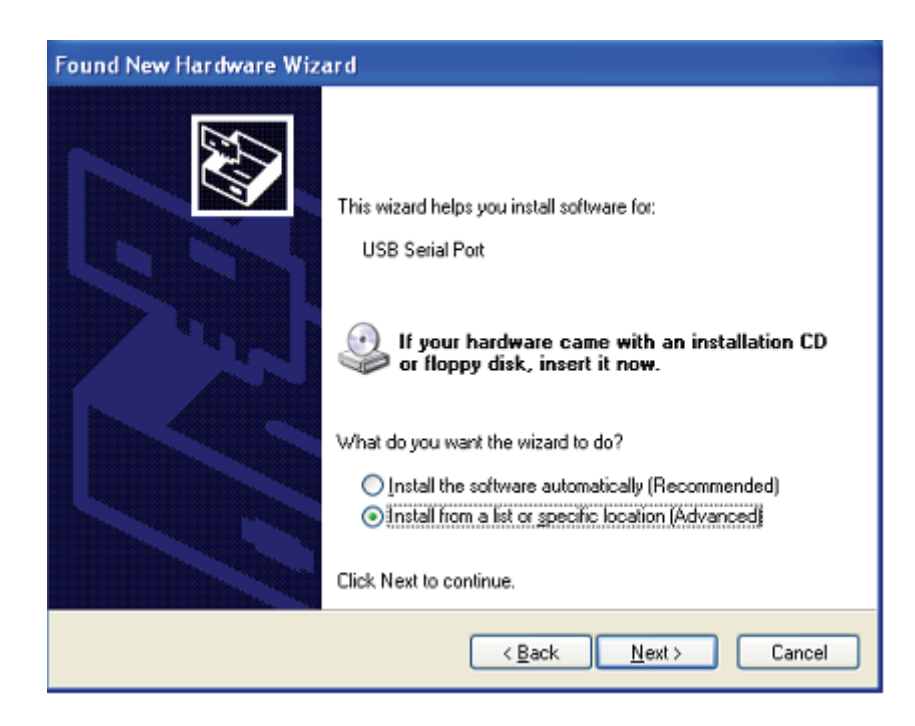

Étape 61: Sélectionnez "Include this location in the search", cliquez sur "Browse" et sélectionnez le pilote correspondant au Systèmes d'exploitation sur le CD. Cliquez sur "Next" pour continuer

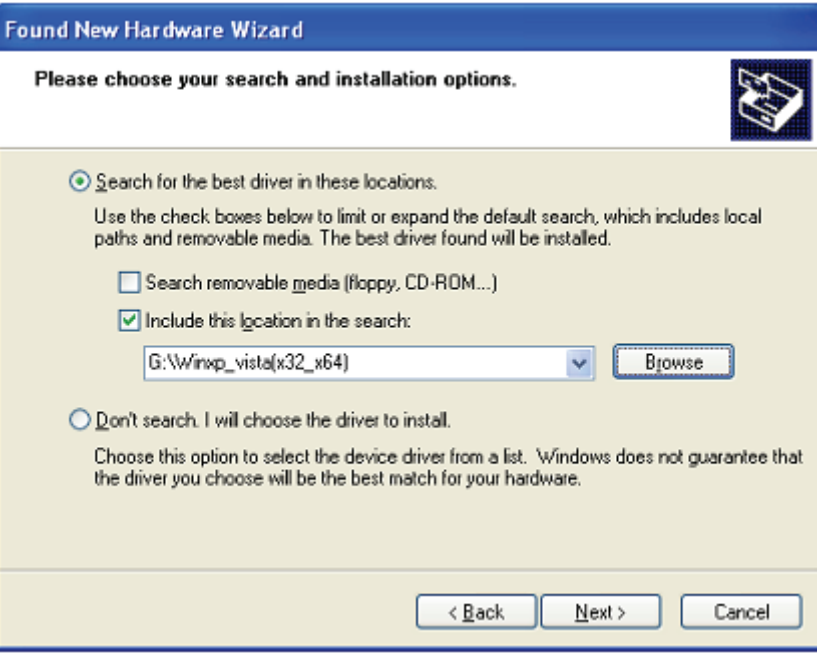

- Étape 62: Recherche automatique du pilote correspondant sur le CD.
- Étape 63: Le logiciel que vous installez pour ce matériel. Cliquez sur "Continue Anyway" pour continuer

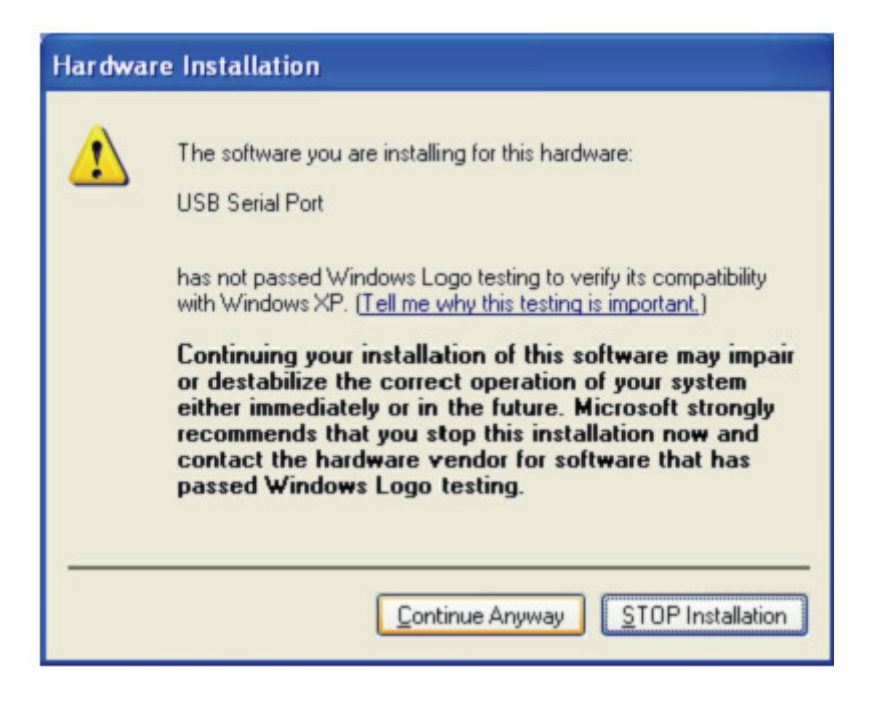

Étape 64: L'assistant lance l'installation et copie les fichiers sur votre système

Étape 65: Cliquez sur "Finish" pour terminer l'installation.

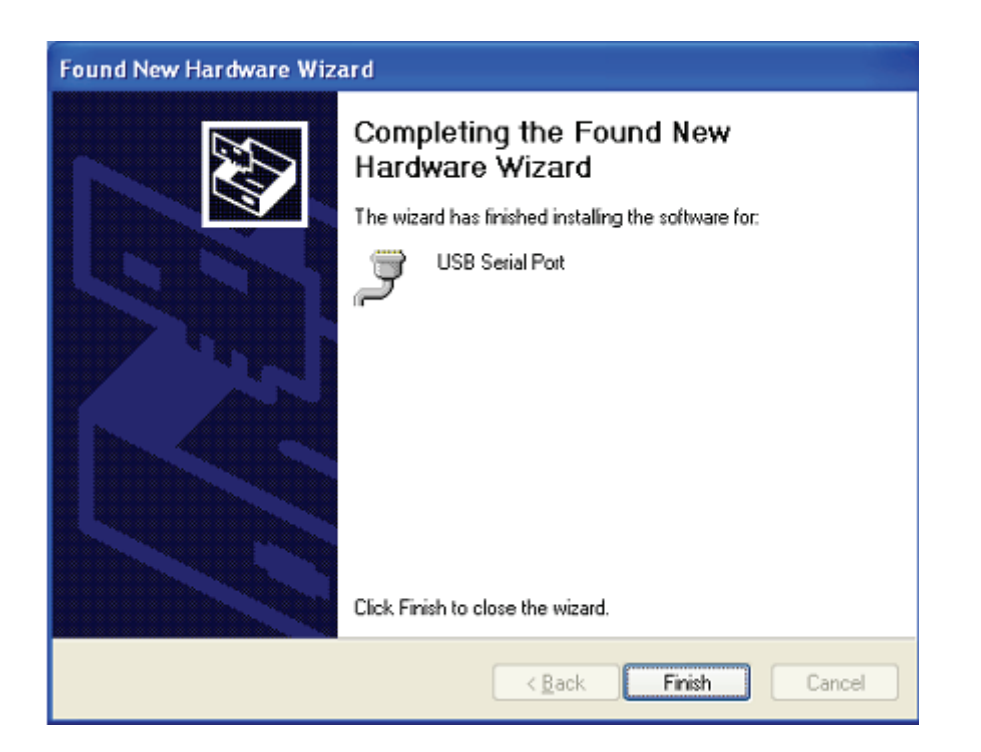

Étape 66: Votre nouveau matériel est installé et prêt à être utilisé.

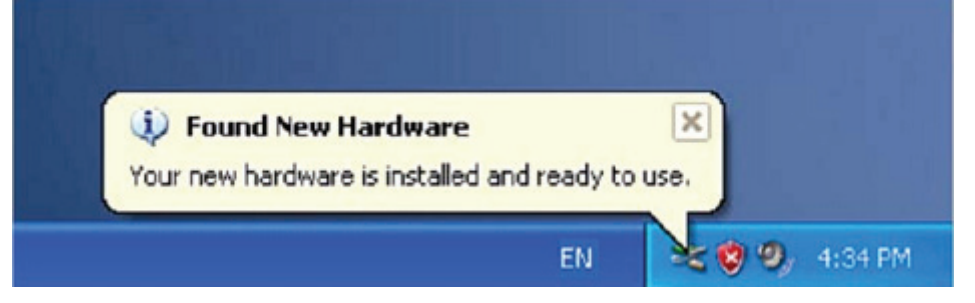

Étape 67: Si vous voulez le voir, cliquez avec le bouton droit sur "my computer", puis cliquez sur "Properties" .

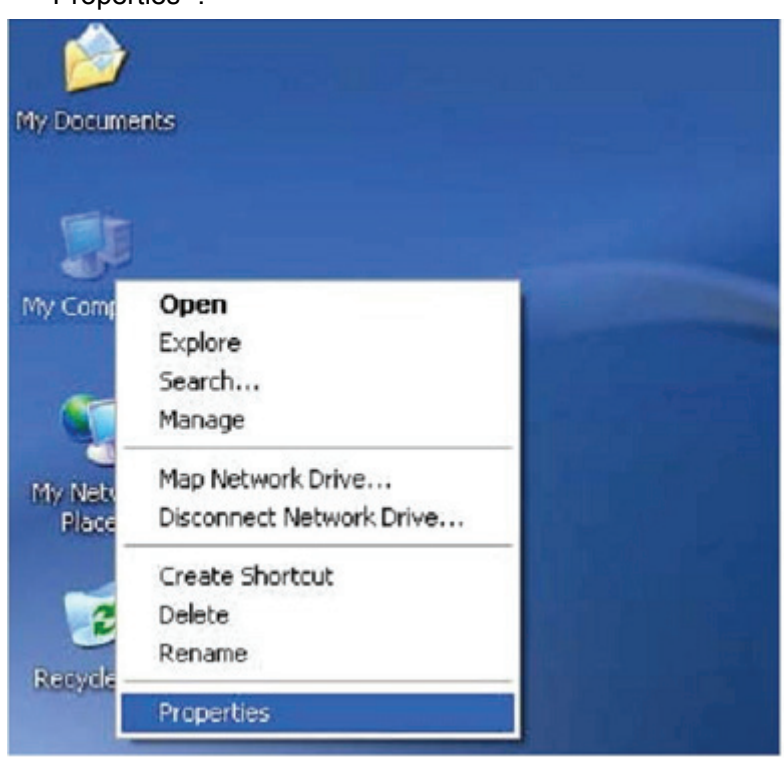

Étape 68: Sélectionnez "Device Manager" dans l'onglet "Hardware" de l'écran "System Properties", cliquez dessus, vous pouvez voir les dispositifs installés sur votre ordinateur, reportez-vous à la figure suivante :

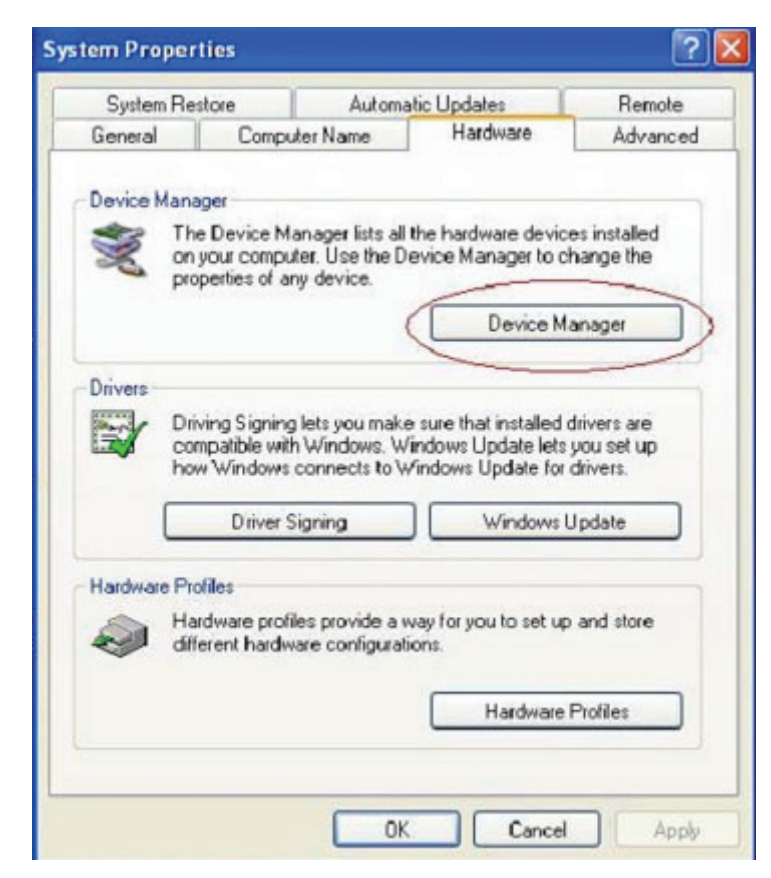

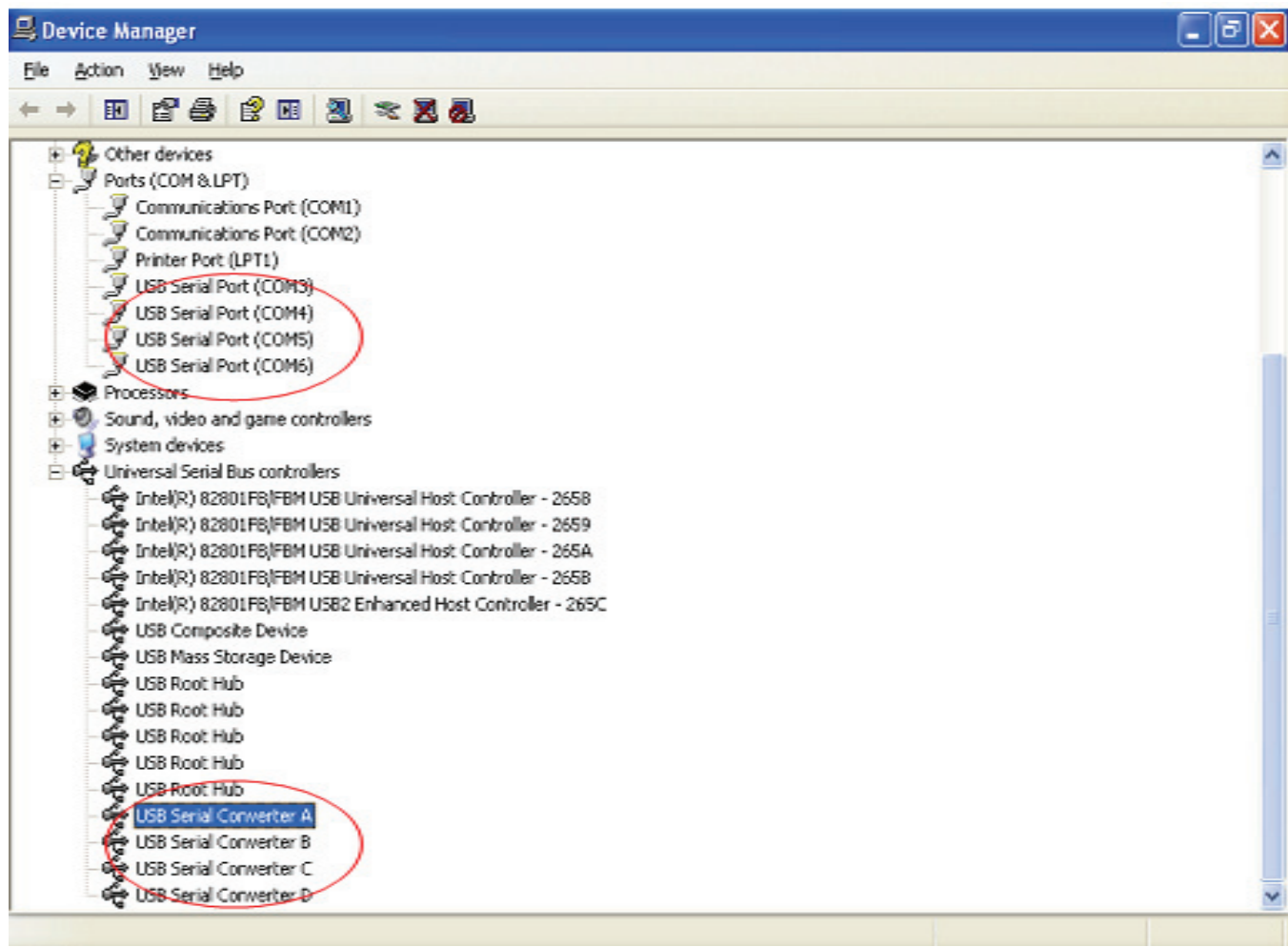

Étape 69: Installation terminée.

## **Désinstaller le pilote :**

1. Ouvrez les pilotes de ce produit, reportez-vous à la figure suivante :

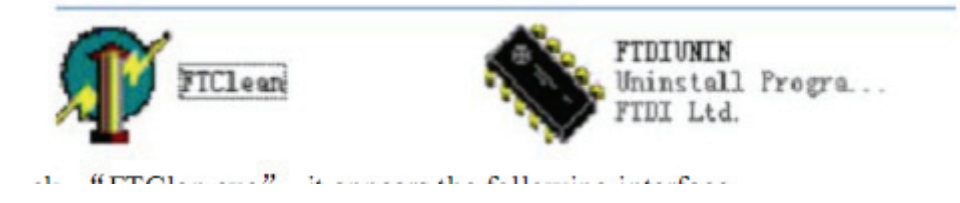

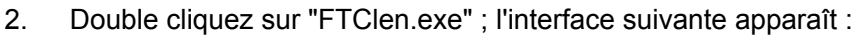

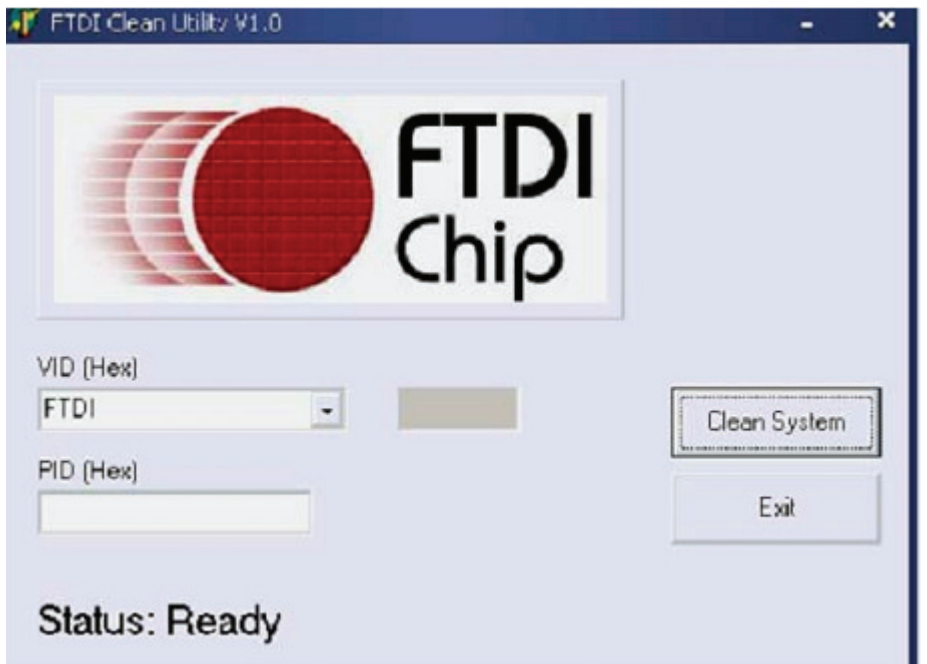

3. Cliquez sur "Clean System" ; l'interface suivante apparaît :

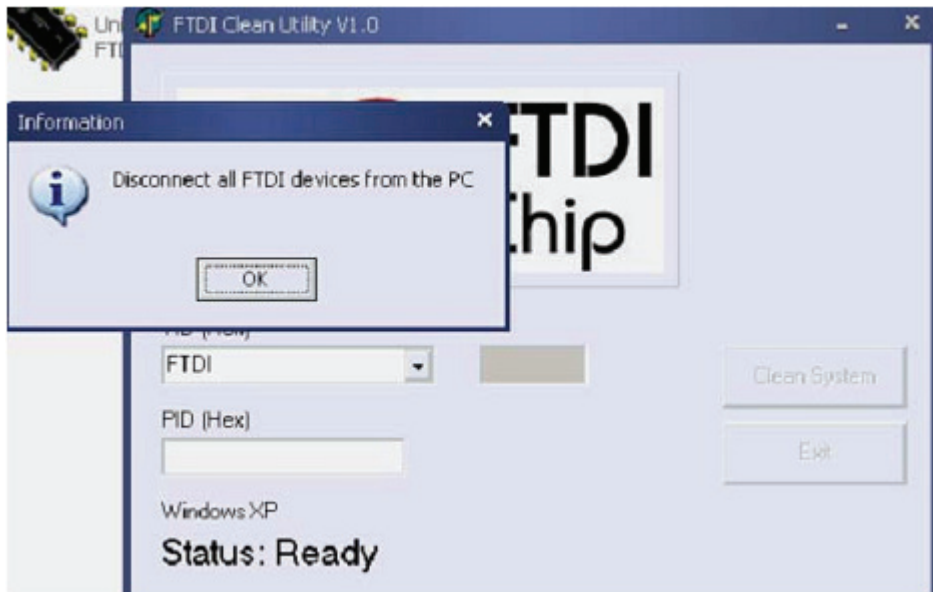

4. Déconnectez le USB des Serial Converter de l'ordinateur, cliquez sur "ok", l'interface suivante apparaît, cliquez sur "Yes"

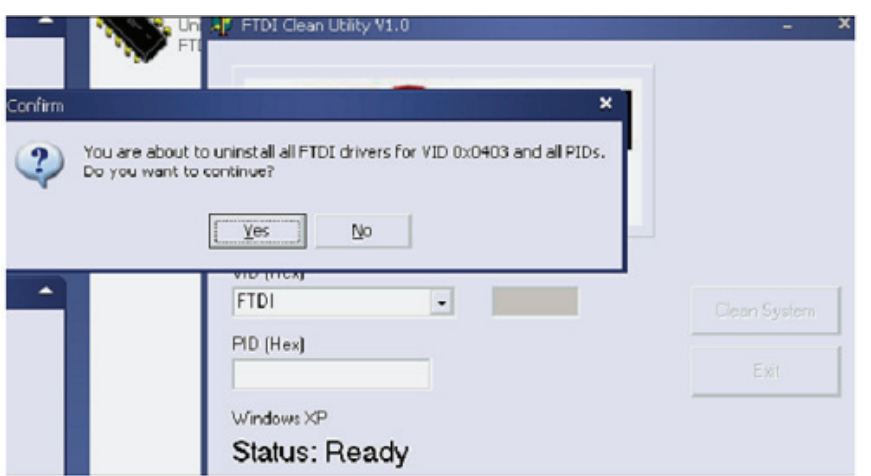

5. Cliquez sur "No" pour désinstaller le pilote.

.

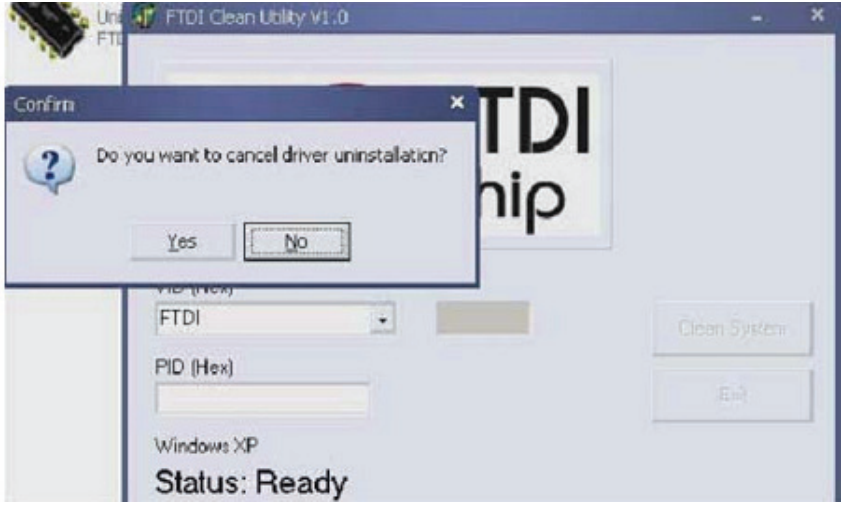

6. Lorsque la désinstallation est terminée, cliquez sur "Exit" pour quitter le programme de désinstallation.

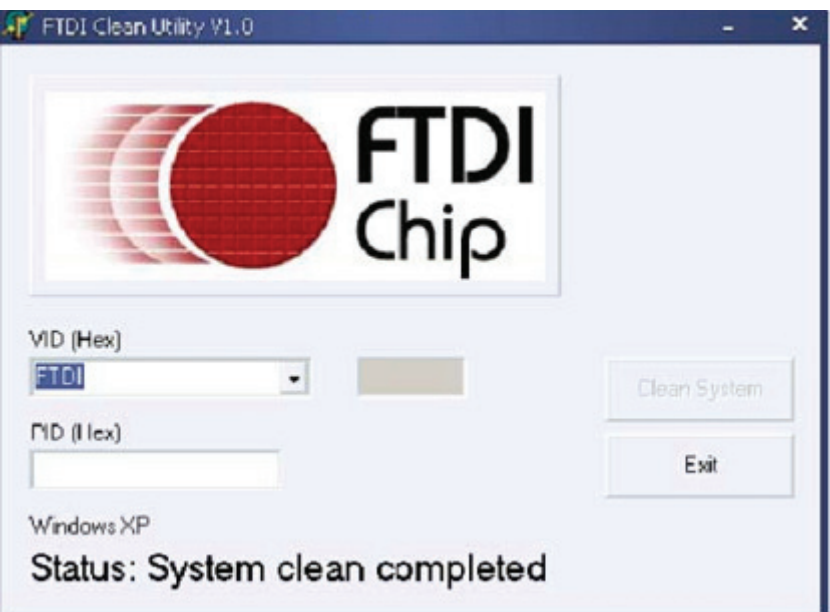